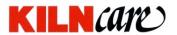

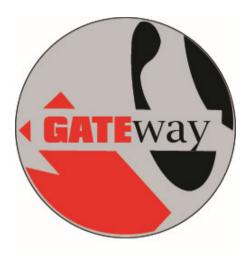

Instructions

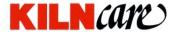

In choosing a Kilncare WIFI controller you have entered into a world of remote kiln access, monitoring and record keeping, all from your favourite mobile device or different location from the kiln.

This manual will help you to make the most of the powerful experience.

As always, we thank you for choosing Kilncare and we are sure that you will not be disappointed with the quality or experience.

## Index

Page

- 3 Connection to WIFI
- 4 GATEway first visit
- 6 Settings
- 7 View loaded programs already in the controller
- 8 GATEway Library.
- 8 Writing and adding a new program to your controller
- 13 Firing log
- 14 Account details and Log Out
- 14 Kiln errors
- 15 Trouble shooting
- 16 Contact us
- 16 Notes

#### **GDPR**

Page 2 GATEway Manual

GATEway is fully compliant to all current GDPR requirements..

#### Connecting your controller to your WIFI router

Once you have connected your controller to the kiln and the kiln is connected to the mains power it is time to turn on the kiln and controller as per the instructions supplied with them.

Next it is time to pair your controller to your router WIFI.

You must have a good, reliable WIFI signal to the position where the controller is to be sited. If you do not then you will need to investigate WIFI extenders or additional routers etc in order to get a good WIFI signal to your controller.

Once you have a good signal at your Kilncare controller follow the following steps.

This process should only need to be followed for the first time that you are connecting to your router. Thereafter the controller and router should pair automatically when power is applied to them.

#### Method 1. Connecting using the WPS push button on your router

- Power down the controller.
- Press and hold down the UP-ARROW button.
- 3. Power up the controller whilst still holding down the UP ARROW button.
- 4. Release the UP-ARROW button when the controller displays "Pair".
- 5. Press and release the "WPS" button on your WiFi router. After a few seconds the controller will restart. This needs to be done within 2 minutes
- 6. The controller is now paired to your network and is connected to the internet via you router.

When the controller and router are paired the WIFI indicator on the controller will pulse.

# Method 2. Connecting if there is no WPS push button on your router.

- Power down the controller.
- Press and hold down the **DOWN**-ARROW button.
- 3. Power up the controller.
- 4. Release the DOWN-ARROW button when the controller displays "AP".
- Using the network connects section the the settings area of your phone, tablet or chosen device, search for WiFi networks and select "Controller".
- 6. Now using your web browser enter 192.168.100.1 into the internet address bar at the top of the screen and press enter to navigate to that page. You should now be connected to the controller.

- 7. Select the SSID of your router and enter the password. The controller should now be paired to your network.
- 8. Power down then power up the controller to get back to normal Run mode.

When the controller and router are paired the WIFI indicator on the controller will pulse.

#### **GATEway first visit**

Once your controller is connected to the GATEway it is time to access it online.

Go to our website, www.kilncare.co.uk and click the GATEway icon on the bottom of our website screen (pictured right).

This will take you to the GATEway kiln portal server.

You can now save this in your internet favourites you can continue to access it from our website, whichever works best for you.

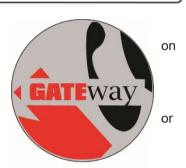

re-

After clicking on the GATEway icon you will be directed to the Kiln Portal log in page.

Select "Don't have an account yet? Create an account yet?

Select "Don't have an account yet? Create an account and register your kiln controller".

# My Kilns

## My kiln

NOT CONNECTED

Your kiln controller is not currently available. This could be because the controller is turned off, the WiFi connection to your router is not working correctly, or the router does not have an internet connection.

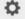

Last update 1 minute ago

Follow the online steps to register both yourself and your controller to the Kiln Portal and once done you will be able to log in.

Page 4 GATEway Manual

At this point if you have not had a successful pair between you controller and your router you will be faced with the following screen.

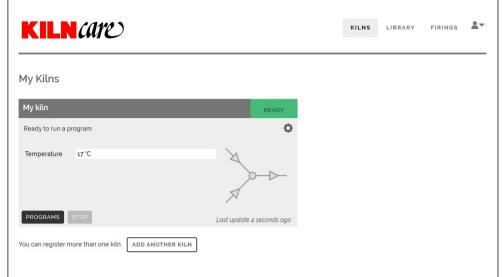

If this is the case you will need to go back through the steps previously on pages 3 and 4 to ensure that the pairing is complete and correct.

When you have resolved the pairing issue, or you didn't see the above page then you will be at the start screen of the GATEway as below.

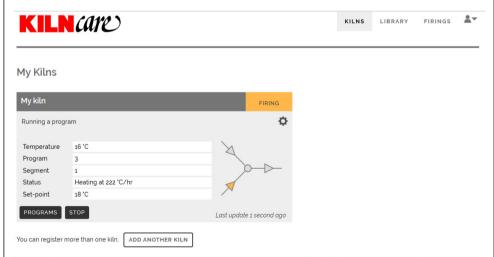

If the kiln is already running when you log into the GATEway then the first screen will give the status of the kiln, whether it is heating or cooling, the program

number, the segment number and the set point that the kiln is presently aiming for.

## **Settings**

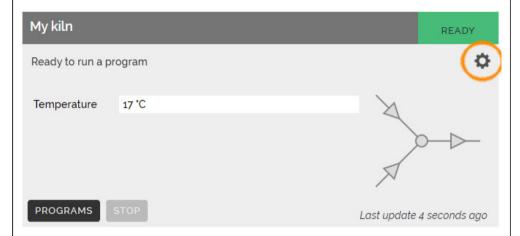

On your first visit you may want to enter you preferences before you go any further. This can be done at any time however.

Click the settings cog icon highlighted below to access the settings page.

In the settings page you can make a few personal choices on how you want the relationship between the GATEway and your controller to be. Here you have the following options...

Allow programs to be changed remotely using the Kiln Portal? Yes or No.

Allow programs to be stopped remotely using the Kiln Portal? Yes or No.

Store firing logs in the Kiln Portal? Yes or No.

You can also name or change the name of the kiln and also delete the kiln from the GATEway altogether from the settings page.

**NOTE**. You can choose to stop the kiln firing via the GATEway. This can be useful if you decide that once the kiln is running that you do not want to carry on with the program for a host of reasons.

However you **CANNOT START** a firing from the GATEway. This has many safety issues as the status of the kiln may have changed since the kiln was prepared for firing or there could be changes in the immediate area which could now make firing the kiln dangerous without a visual inspection.

### View loaded programs already in the controller

From the first screen, clicking the "PROGRAMS" button will open the loaded programs screen.

Here you can view the programs that are loaded in your controller, Any of the programs can be removed from the controller or can be replaced by one of your own from your firings library.

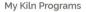

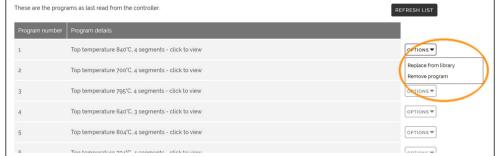

To do this simply select the required action from the "OPTIONS" button highlighted below.

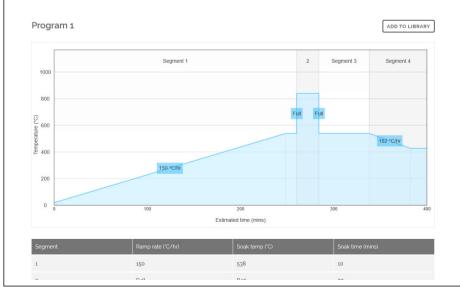

Any of the programs can be viewed by clicking on them.

Once the program is in viewing mode as shown below, the program can be added to the LIBRARY.

#### My Program Library

Here you can create programs. You can then download them to your kiln controller on the  $\underline{\text{kilns page}}$ .

| Program                         | Controller type |           |
|---------------------------------|-----------------|-----------|
| Ceramic Hi Fire                 | KCR32C          | $\otimes$ |
| Competiton winner 02/2020       | KCR32C          | $\otimes$ |
| Glass Fuse                      | KCR32C          | $\otimes$ |
| My Fav Pot Firing               | KCR32C          | $\otimes$ |
| My glass test firing 05/04.2020 | KCR32C          | $\otimes$ |
| My green glaze firing           | KCR32C          | $\otimes$ |
| Show piece 03/2020              | KCR32C          | $\otimes$ |

CREATE A NEW PROGRAM

## Library

The GATEway Library is where your favourite programs and firings can be saved. It is also where new programs can be written before adding to your controller remotely.

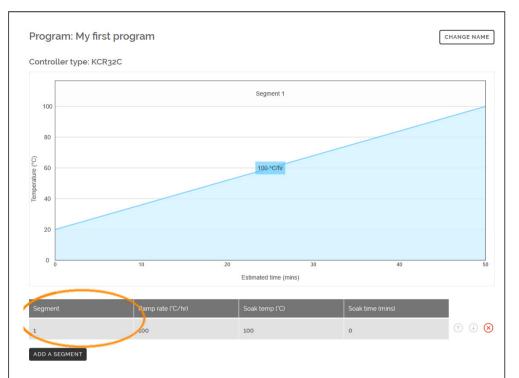

Access to the Library is either gained from the top right of the screen from any page or from the program view page of any specific page when clicking ADD TO LIBRARY.

# The Library main index page is below.

From here you can view any of your saved programs and firings. Change the name of them. Delete them from the Library. Modify them or make a new program altogether.

## Writing and adding a new program to your controller remotely.

From the LIBRARY main page, select "CREATE A NEW PROGRAM" from the bottom left of the page.

A dialogue box will appear asking you to give a name to the new program.

After naming the program and clicking "CREATE" the following screen will be shown.

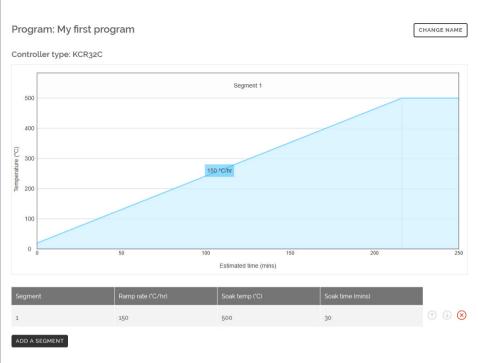

On the new program the first segment will be showing. Click on the first segment as highlighted above to enter your new values for this segment.

Each segment consists of....

# Ramp rate (C/hr).

This is the speed In degrees Centigrade per hour that you would like the kiln to travel to the first temperature of the program.

For instance. 150 degree per hour.

# Soak/target temperature (C)

This is the first temperate in Centigrade for the program that the above mentioned ramp rate will travel to.

For instance. 500 Centigrade.

# Soak/target time (minutes)

This is the amount of time that the kiln will be held at the first soak/target temperature mentioned above.

For instance. 30 minutes.

So segment 1, as programmed above would be...

150 degrees per hour to 500 Centigrade and held there for 30 minutes.

Page 10 GATEway Manual

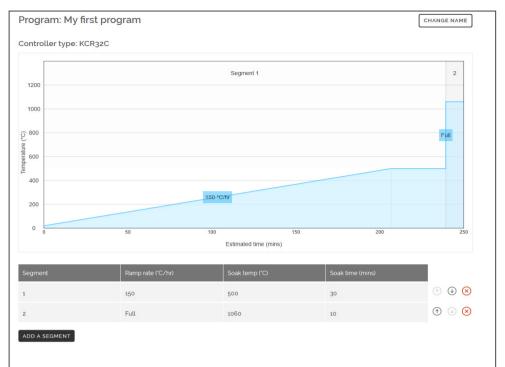

Click "SAVE" in the segment dialogue box and the graph will now appear so. For the next part of the program, click "ADD A SEGMENT".

A new segment dialogue box but this time it will be for segment 2.

Add in the new values for segment 2 as they were added for segment 1.

For instance we will add... Ramp rate (C/hr). 1000 (FULL POWER). Soak/target temperature (C) 1060C. Soak/target time (minutes) 10 minutes.

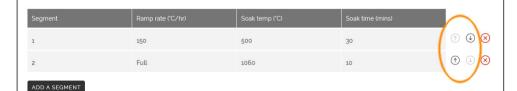

So segment 2, as programmed above would be... Full power to 1060 Centigrade and held there for 10 minutes.

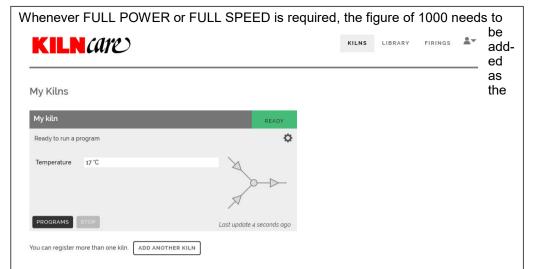

#### ramp rate.

#### The program is now...

Segment 1.150 degrees per hour to 500 C and held there for 30 minutes.

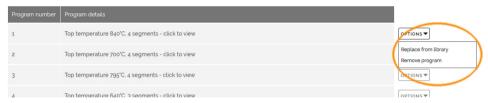

Segment 2. Full power to 1060 Centigrade and held there for 10 minutes.

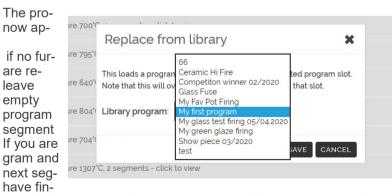

gram graph will pear as so...

ther segments

quired then segment 3 and the will end after 2. modifying a prosegment 3 (the ment after you ished program-

ming) still has values in it then segment 3 (the next segment..) must be deleted us-

Page 12 GATEway Manual

ing the red **X** to the right of the segment details or the program will continue to fire segment 3 (the next segment.....) when segment 2 is completed.

From the programme graph view page segments can be re-ordered using the up and down arrows highlighted below.

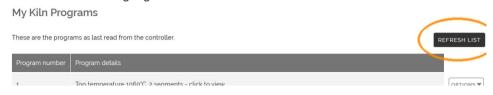

To remotely add your new program to the controller, click on "KILNS" from the top of the page, that will take you back to the first opening page of GATEway

Click on "PROGRAMS".

#### My Kiln Programs

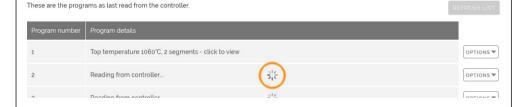

If no further From the programs page select the program number that you want to add your new program to and click on "OPTIONS" to the right of your chosen program number.

Click "REPLACE FROM LIBRARY" and a new dialogue box will appear asking you to select the program that you want to insert by clicking the arrow in the drop down box then selecting the required program..

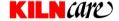

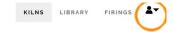

My Kilns

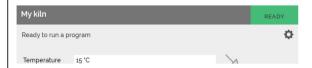

#### Click "SAVE".

It will then take a few seconds for the program to be prepared for transfer whilst which time the "REFRESH" button will remain light grey.

Once the program is loaded and ready to be transferred the REFRESH button will

# My Kilns

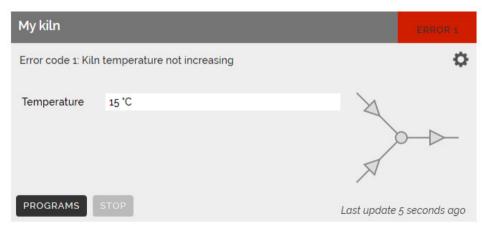

turn dark grey and can be clicked which will load the programs to the controller.

Wait until all of the "action" wheels have finished on all programs before moving onto the next page.

Page 14 GATEway Manual

#### Trouble shooting

#### Controller and WIFI router will not pair.

Try again ensuring that you are attempting the correct style of technique. If your router has a WPS button then proceed with method 1 from page 3. If your router does not have a WPS button then proceed using method 2 from page 3.

Whilst or after pressing the WPS button on the router, is the router acknowledging that it is in pairing mode. Consult your routers instructions to check this.

Are you trying within range of the WIFI?

Is the WIFI signal strong enough at the position that the controller is to be used?

After initialised method 1 or method 2 from page 3, is the controller making the correct acknowledgment display as described?

# New programs written in the GATEway are not transferring to the controller.

Check that the controller is properly connected to the WIFI.

Check that "YES" is selected in settings (page 6) to "Allow programs to be changed remotely using the Kiln Portal".

# The kiln cannot be stopped from the GATEway during a firing.

Check that the controller is properly connected to the WIFI.

Check that "YES" is selected in settings (page 6) to "Allow programs to be stopped remotely using the Kiln Portal".

# Recent firings are not being stored in the Firings Log.

Check that the controller is properly connected to the WIFI. Check that "YES" is selected in settings (page 6) to "Store firing logs in the Kiln Portal".

| Back t | up<br>le ourselves on our back up and after sales service and so in the unlik                                                    |   |
|--------|----------------------------------------------------------------------------------------------------|---|
|        | f any problems please do not hesitate to call our staff for friendly help                                                        |   |
| Co     | ntact us at                                                                                                    |   |
|        | Kilncare Itd, The Kiln Works,<br>907 Leek New Road, Baddeley Green,<br>Stoke on Trent, Staffordshire, United Kingdom<br>ST2 7HQ, |   |
|        | Tel +44 1782 535915 or +44 1782 535338                                                                                           |   |
|        | E-mail sales@kilncare.co.uk, Web www.kilncare.co.uk                                                                              |   |
| No     | tes                                                                                                    | _ |
|        |                                                                                                    |   |
|        |                                                                                                    |   |
|        |                                                                                                    |   |
|        |                                                                                                    | _ |
|        |                                                                                                    |   |
|        |                                                                                                    | _ |
|        |                                                                                                    | _ |
|        |                                                                                                    |   |
|        |                                                                                                    |   |
|        |                                                                                                    |   |
|        |                                                                                                    |   |
|        |                                                                                                    |   |

| <br> |
|------|
|      |
|      |
|      |
|      |
|      |
|      |
|      |
|      |
|      |
|      |
|      |
|      |
|      |
|      |
|      |
|      |
|      |
|      |
|      |
|      |
|      |
|      |
|      |
|      |
|      |
|      |
|      |
|      |
|      |
|      |
|      |
|      |
|      |
|      |
|      |
|      |
|      |
|      |
|      |
|      |
|      |
|      |
|      |
|      |
|      |
|      |
|      |
|      |
|      |
|      |
|      |
| <br> |
|      |
|      |
|      |
|      |
|      |
|      |
|      |
|      |
|      |
|      |
|      |
|      |
|      |
|      |
|      |
|      |
|      |
|      |
|      |
|      |
|      |

| <br>        |
|-------------|
|             |
|             |
|             |
|             |
|             |
|             |
|             |
|             |
|             |
|             |
|             |
|             |
|             |
|             |
|             |
|             |
|             |
|             |
|             |
| <br>        |
| <br>        |
|             |
|             |
|             |
|             |
|             |
| <br>        |
|             |
|             |
|             |
|             |
|             |
|             |
| <br>        |
|             |
|             |
|             |
|             |
|             |
|             |
|             |
|             |
|             |
|             |
|             |
|             |
|             |
|             |
|             |
|             |
|             |
|             |
|             |
|             |
|             |
|             |
|             |
|             |
|             |
|             |
| <del></del> |
|             |
|             |
|             |
|             |
|             |
| <br>        |
|             |
|             |
|             |
|             |
|             |
|             |
|             |
|             |
|             |
|             |
|             |
|             |
|             |
|             |
|             |
|             |
|             |
|             |
|             |

Page 18 GATEway Manual

| <br>         |
|--------------|
| <br>         |
|              |
|              |
|              |
|              |
|              |
| <br>         |
|              |
|              |
|              |
|              |
|              |
|              |
| <del>_</del> |
|              |
|              |
|              |
|              |
|              |
|              |
|              |
|              |
|              |
|              |
|              |
|              |
|              |
| -            |
|              |
|              |
|              |
|              |
|              |
| <br>         |
|              |
|              |
|              |
|              |
|              |
| <br>         |
| <br>         |
|              |
|              |
|              |
|              |
|              |
| <br>         |
|              |
|              |
|              |
|              |
|              |
|              |
|              |
|              |
|              |
|              |
|              |
|              |
|              |
|              |
|              |
|              |
|              |
|              |
|              |

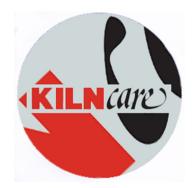

# GATEway Instruction Manual

2022

Want regular updates, offers and future sneak peaks?
Like and follow us on Facebook
Follow us and #kilncare on instagram
Follow us on twitter
Add us on Snapchat

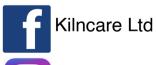

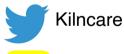

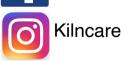

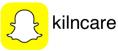

Page 20 GATEway Manual